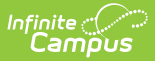

# **Course Planner (Schedule Wizard)**

Last Modified on 03/18/2024 9:48

The Schedule Wizard is being removed from the product as of the Campus.2435 Release (August 2024).

Use the following tools for scheduling and planning purposes:

- [Scheduling](http://kb.infinitecampus.com/help/scheduling-board-623feb5) Board
- Course [Planner](http://kb.infinitecampus.com/help/course-planner-course-planner)
- Staff [Planner](http://kb.infinitecampus.com/help/staff-planner-staff-planner)
- [Requests](http://kb.infinitecampus.com/help/requests-and-rosters) and Rosters

Course [Planner](http://kb.infinitecampus.com/#course-planner-layout) Layout | Course [Planner](http://kb.infinitecampus.com/#course-planner-tools) Tools | Add Course Planner [Information](http://kb.infinitecampus.com/#course-planner-reports) | [Rules](http://kb.infinitecampus.com/#rules) | Course Planner Reports | Next [Steps](http://kb.infinitecampus.com/#next-steps)

Tool Search: Schedule Wizard

The Course Planner displays request tallies, computes number of sections needed, and compares students requests and sections to last year's calendar to see how these changes may affect section staffing needs. Any scheduling related course item can be modified in the Course Planner, including course constraints, room placement and teacher assignment.

A new stand-alone Course [Planner](http://kb.infinitecampus.com/help/course-planner-course-planner) tool was released in the Campus.2315 Release Pack (April 2023) and can be used [interchangeably](http://kb.infinitecampus.com/help/release-pack-campus2315-april-2023) with this Course Planner.

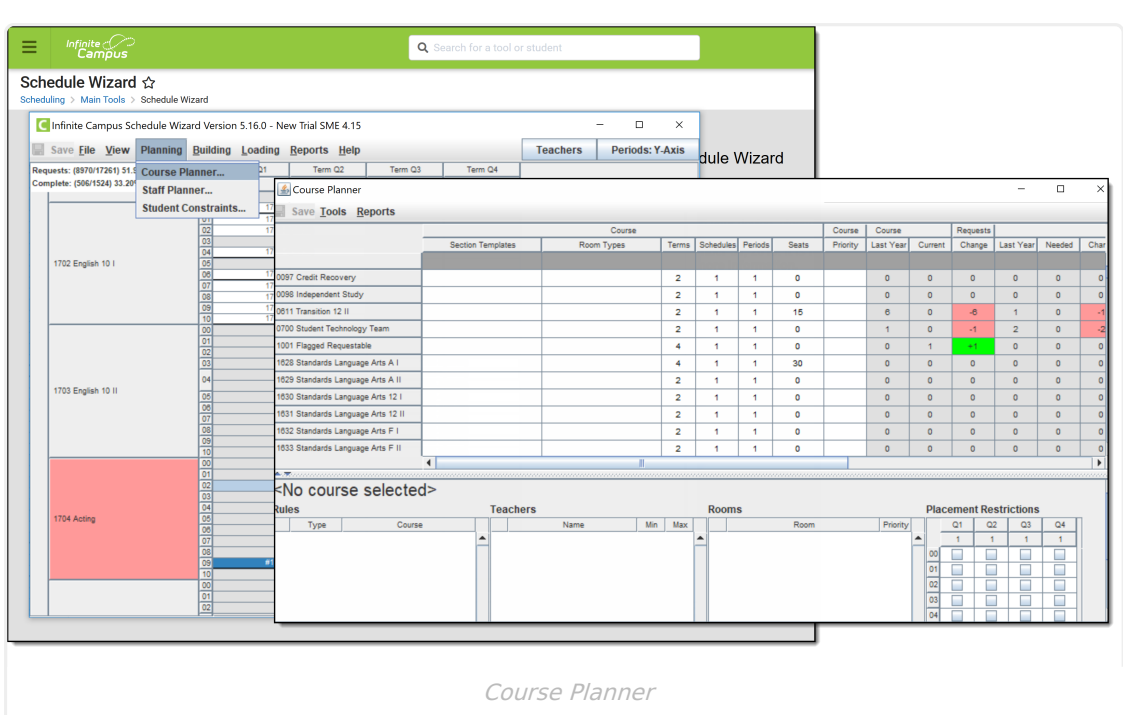

The Course Planner can be used throughout the scheduling process, but is best used after calendars for the next school year are created and enrollments have been rolled forward and student requests are entered.

## **Course Planner Layout**

The Course Planner lists the names of courses (and departments, if selected) on the left hand side in alphabetical order. Then, the following information is listed for each course:

- Course data, entered on the [Courses](https://kb.infinitecampus.com/help/course-scheduling) editor
- Section [templates](https://kb.infinitecampus.com/help/section-templates-scheduling) assigned to the Course
- Assigned Room [Types](https://kb.infinitecampus.com/help/rooms)

Infinite  $c$  (  $\backsim$ 

- Course Requests, entered during the Course [Registration](https://kb.infinitecampus.com/help/walk-in-scheduler) process and viewable in the Walk-In **Scheduler**
- Section information
- Course Constraint information

Any area on the Course Planner that is not grayed out is editable.

At the bottom of the Course Planner, scheduling rules can be added, teachers can be added to course sections and rooms can be scheduled for each course section.

In addition, placement restrictions can be selected. This limits where the course section is placed based on staff availability.

### **Course Details**

The following defines the items listed for each column available for Courses on the Course Planner.

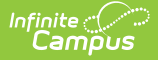

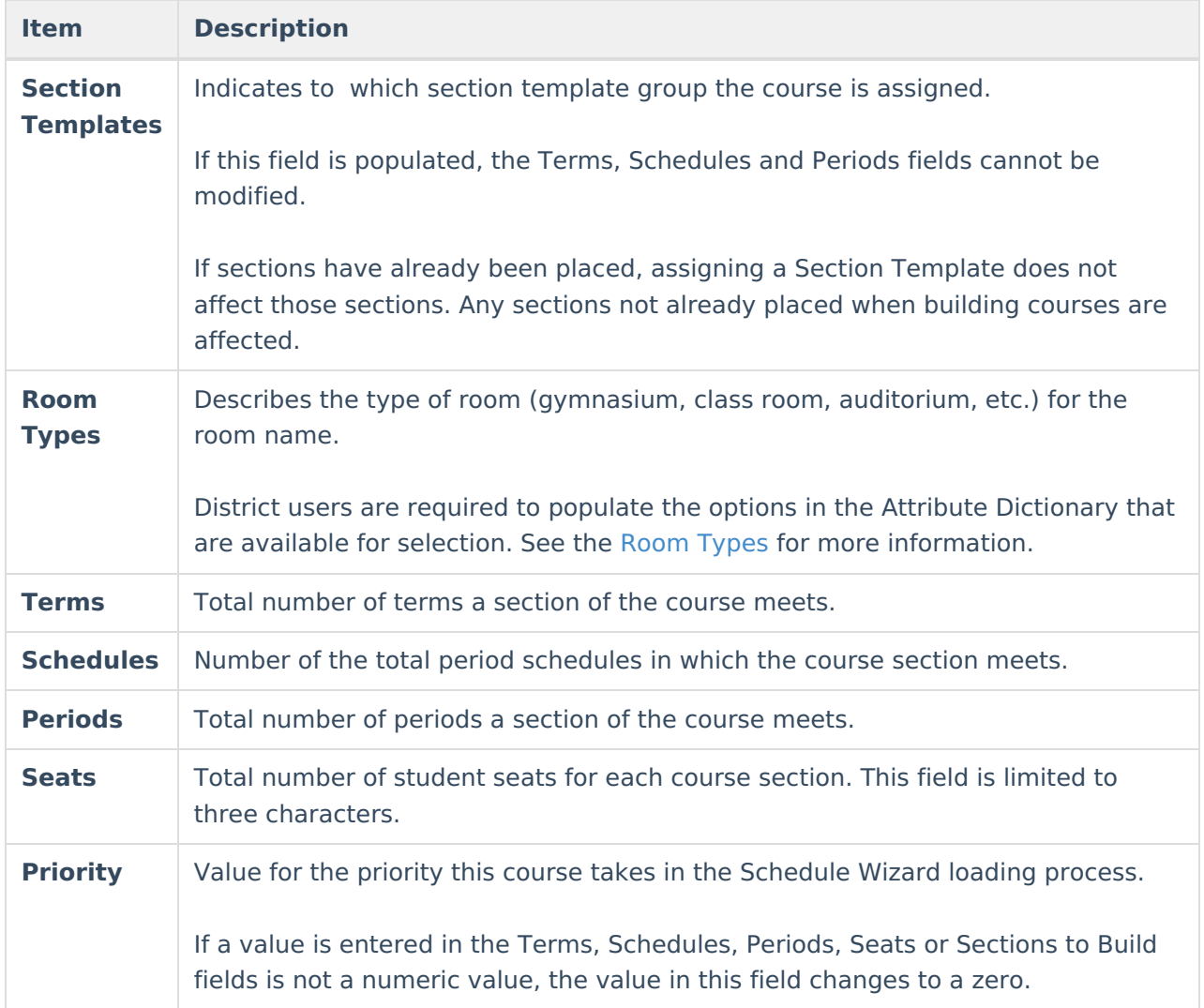

#### **Requests**

The following defines the items listed for each column available for Requests on the Course Planner. This area lets the scheduling staff see how many new course sections they may need, potentially causing new teachers to be hired.

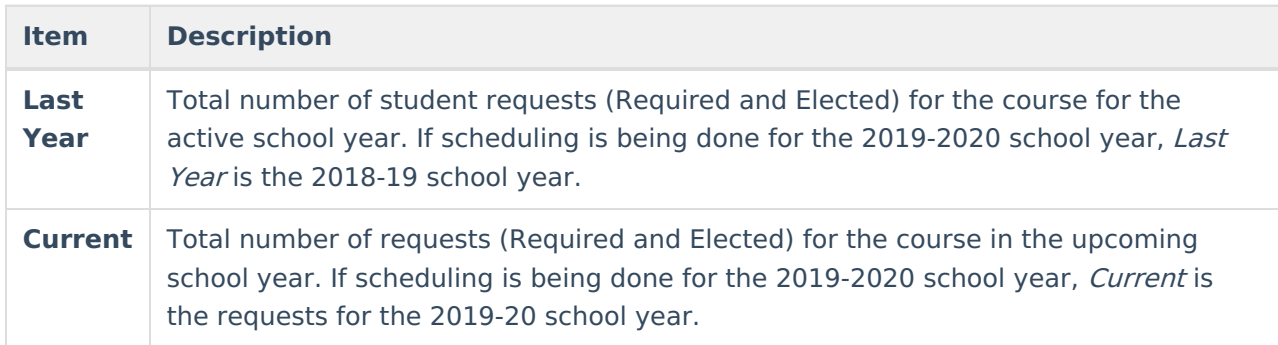

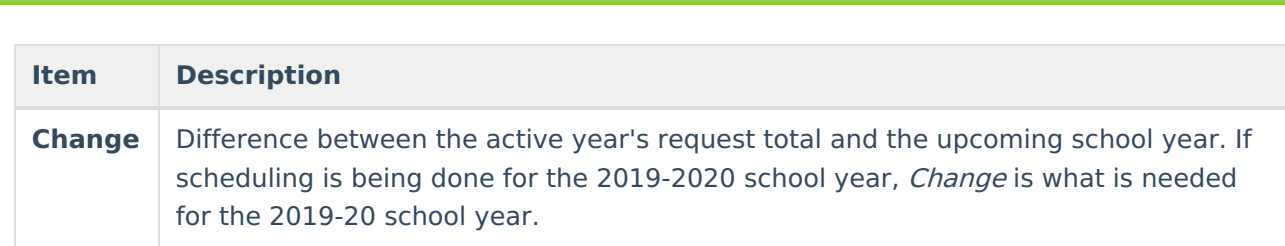

### **Sections**

Infinite<br>Campus

The following defines the items listed for each column available for Sections on the Course Planner.

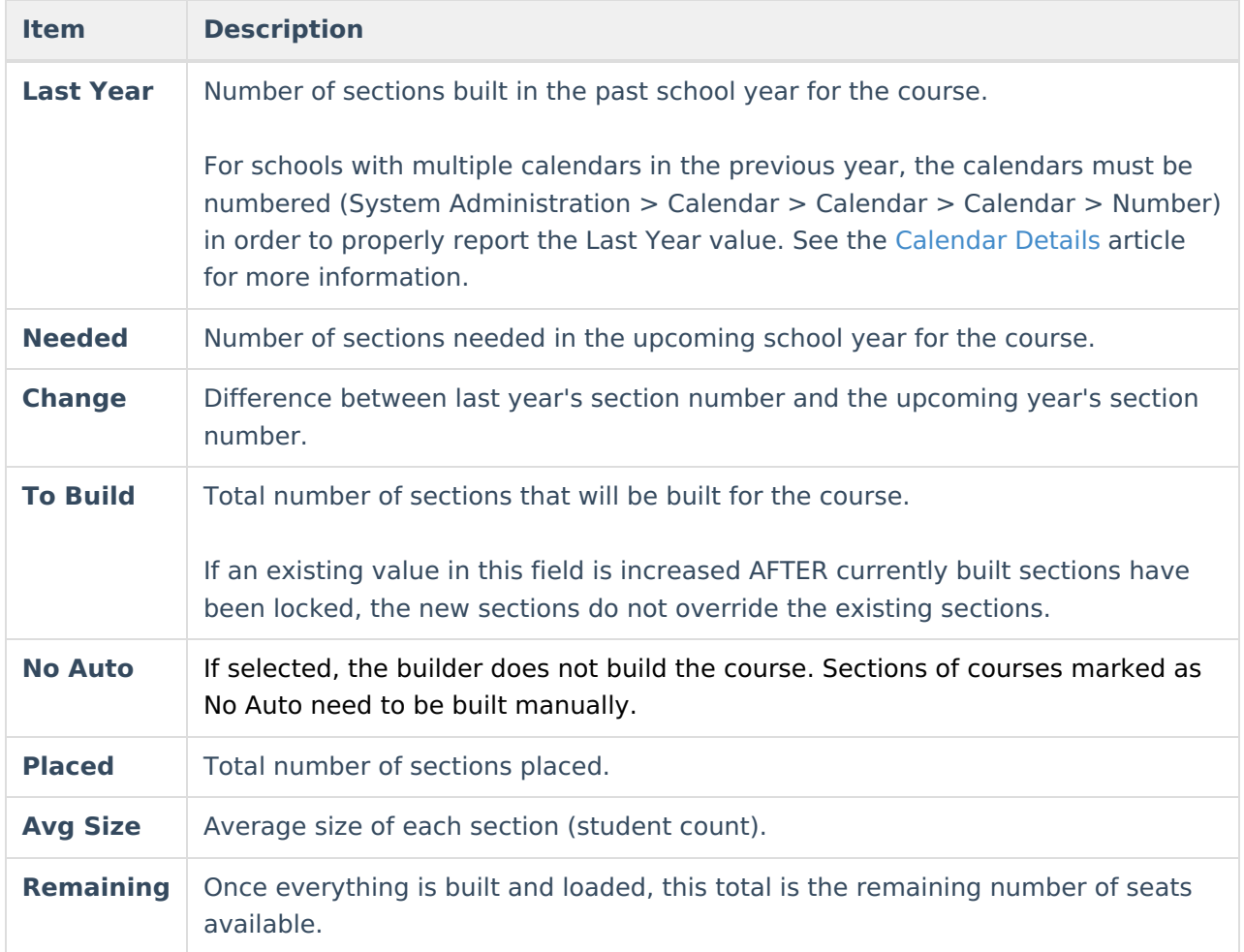

## **Constraints**

The following defines the items listed for each column available for Sections on the Course Planner.

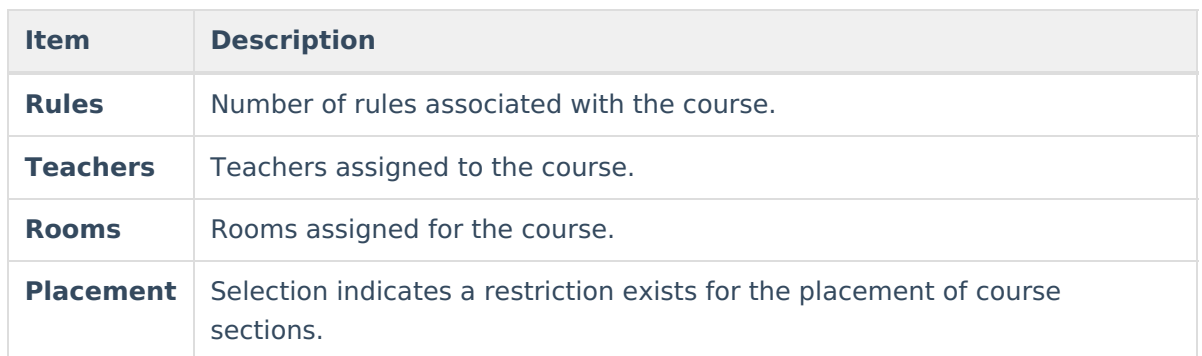

## **Course Planner Tools**

Mass Set [Course](http://kb.infinitecampus.com/#mass-set-course-values) Values | Mass Set Placement [Restrictions](http://kb.infinitecampus.com/#mass-set-placement-restrictions) | [Replace/Append/Remove](http://kb.infinitecampus.com/#replace/append/remove-constraints) Constraints

The Course Planner contains tools to mass edit course restrictions. When a calendar has multiple schedule structures that have a varying number of course periods, the Course Planner removes any placement restrictions and displays the period schedules appropriately for each schedule structure.

### **Mass Set Course Values**

The Mass Edit Course Values allows the setting of course information (e.g., terms, schedules and periods) for more than one course at a time. This tool is viewed like a query, where the user can select which items to set, enter the value of the change for the courses and select existing information to be overwritten.

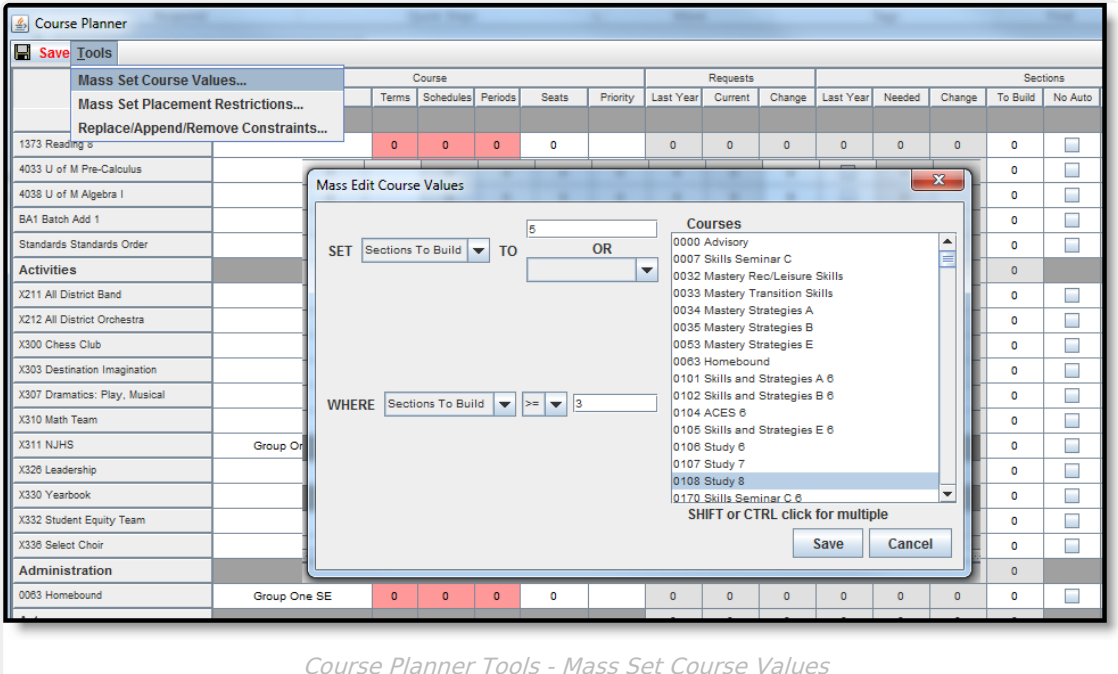

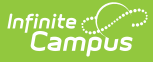

#### **Options for Mass Edit Course Values**

The following tables define the options available for mass editing course values.

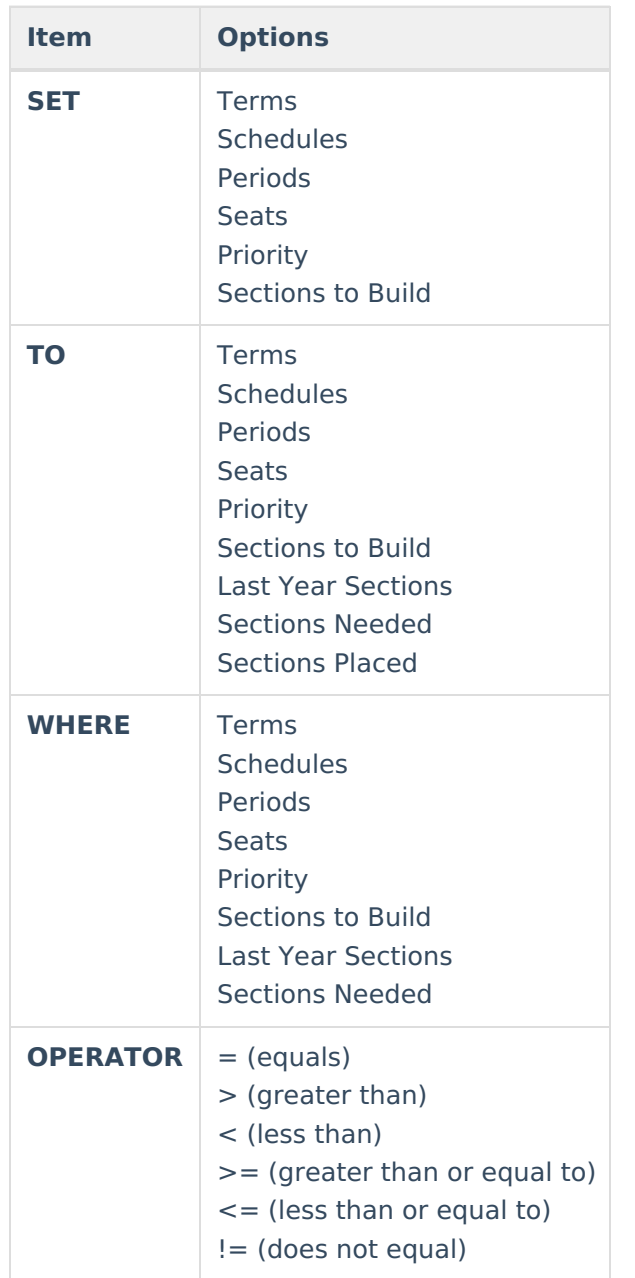

#### **Use the Mass Edit Course Values Tool**

- 1. Select the option from the **SET** dropdown list for the courses that need to be modified.
- 2. Enter the **Value** in the blank field or select the **TO** option in the dropdown list.
- 3. Select the option from the **WHERE** dropdown list indicating what item should be changed.
- 4. Select the **Operator** from the dropdown list.
- 5. Select the **Courses** that should be modified.

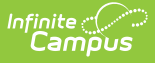

6. Click the **Save** button on the tool. This updates the courses selected and highlight them in green.

### **Mass Set Placement Restrictions**

The Mass Edit Placement Restrictions allows the selection of periods and terms where the selected courses **should not** be placed or built.

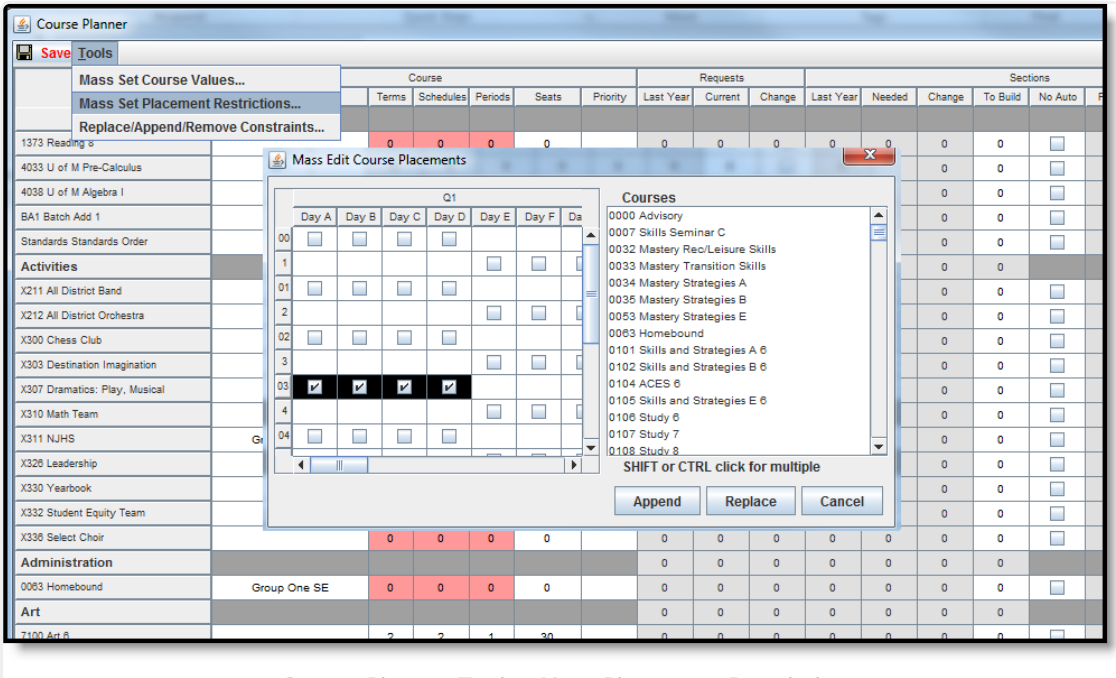

Course Planner Tools - Mass Placement Restrictions

Placement restrictions can be appended (added to) or replaced (overwritten). If adding additional restrictions to existing restrictions, click the **Append** button. If adding new or changing existing restrictions, use the **Replace** button.

Existing restrictions do not display on this mass edit tool. Restrictions only display when the course is selected in the Course Planner.

#### **Use the Mass Edit Course Placements tool**

- 1. Select the **Courses** that should be modified.
- 2. Place a checkmark in the appropriate period and term combination where the course should not be placed.
- 3. Click the **Append** or **Replace** button as appropriate. Restrictions are updated.

## **Replace/Append/Remove Constraints**

The Replace/Append/Remove Constraints tool is designed for use by districts that have never used

constraints before in the scheduling process or have limited use of constraints. Information is built based on the previous year's course information. The district can use that same setup, replace the existing constraints, append the existing constraints or remove the constraints.

For example, if a teacher taught a class in a certain room last year, the tool looks at that course and assume that setup is an authorized constraint and build the teacher to room to course constraint.

For any existing placement restriction, room assignment or teacher assignment, the Replace/Append/Remove Constraints tool can modify the existing information or the recently modified information. These items can be changes from last year's schedule, replaced from last year's schedule or deleted, allowing the user to plan course constraints from the beginning.

| m.<br><u>S</u> Course Planner          |  |                                         |                                                                                             |           |           |           |           |                                                                   |                          |                  |                |              |                  |
|----------------------------------------|--|-----------------------------------------|---------------------------------------------------------------------------------------------|-----------|-----------|-----------|-----------|-------------------------------------------------------------------|--------------------------|------------------|----------------|--------------|------------------|
| <b>El Save Tools</b>                   |  |                                         |                                                                                             |           |           |           |           |                                                                   |                          |                  |                |              |                  |
| Mass Set Course Values                 |  |                                         | Course                                                                                      |           |           |           |           | Requests                                                          |                          |                  |                |              |                  |
| <b>Mass Set Placement Restrictions</b> |  |                                         |                                                                                             |           | Terms     | Schedules | Periods   | Seats                                                             | Priority                 | <b>Last Year</b> | Current        | Change       | <b>Last Year</b> |
| Replace/Append/Remove Constraints      |  |                                         |                                                                                             |           |           |           |           |                                                                   |                          |                  |                |              |                  |
| 1373 Reading 8                         |  |                                         |                                                                                             | $\bullet$ | $\bullet$ | $\bullet$ | 0         |                                                                   | $\Omega$                 | $\overline{0}$   | $\circ$        | $\Omega$     |                  |
| 4033 U of M Pre-Calculus               |  |                                         | Replace/Append/Remove Constraints                                                           |           |           |           |           |                                                                   |                          |                  |                | $\mathbf{x}$ | $\Omega$         |
| 4038 U of M Algebra I                  |  |                                         |                                                                                             |           |           |           |           |                                                                   |                          |                  |                |              | $\Omega$         |
| BA1 Batch Add 1                        |  |                                         | Courses<br><b>Course to Teacher constraints</b><br>$\overline{\mathbf{v}}$<br>0000 Advisory |           |           |           |           |                                                                   |                          |                  | ዹ              | $\Omega$     |                  |
| <b>Standards Standards Order</b>       |  |                                         | $V$ Course to Room constraints<br>0007 Skills Seminar C                                     |           |           |           |           |                                                                   |                          |                  | $\equiv$       | $\Omega$     |                  |
| <b>Activities</b>                      |  |                                         | $\triangleright$ Teacher to Room constraints                                                |           |           |           |           | 0032 Mastery Rec/Leisure Skills<br>0033 Mastery Transition Skills |                          |                  |                |              | $\Omega$         |
| X211 All District Band                 |  |                                         | 0034 Mastery Strategies A<br>Append (from last year's schedule)<br>$\overline{\phantom{a}}$ |           |           |           |           |                                                                   |                          |                  | $\Omega$       |              |                  |
| X212 All District Orchestra            |  |                                         | 0035 Mastery Strategies B                                                                   |           |           |           |           |                                                                   |                          |                  |                | $\Omega$     |                  |
| X300 Chess Club                        |  |                                         | 0053 Mastery Strategies E<br>0063 Homebound                                                 |           |           |           |           |                                                                   |                          |                  | $\Omega$       |              |                  |
| X303 Destination Imagination           |  |                                         | 0101 Skills and Strategies A 6<br>0102 Skills and Strategies B 6                            |           |           |           |           |                                                                   |                          |                  |                | $\Omega$     |                  |
| X307 Dramatics: Play, Musical          |  |                                         | 0104 ACES 6                                                                                 |           |           |           |           |                                                                   |                          |                  |                | $\Omega$     |                  |
| X310 Math Team                         |  |                                         | 0105 Skills and Strategies E 6<br>0106 Study 6                                              |           |           |           |           |                                                                   |                          |                  |                | $\Omega$     |                  |
| X311 NJHS<br>Grou                      |  |                                         |                                                                                             |           |           |           |           |                                                                   | 0107 Study 7             |                  |                |              |                  |
| X326 Leadership                        |  | 0108 Study 8                            |                                                                                             |           |           |           |           |                                                                   | $\overline{\phantom{a}}$ | $\Omega$         |                |              |                  |
| X330 Yearbook                          |  | <b>SHIFT or CTRL click for multiple</b> |                                                                                             |           |           |           |           |                                                                   |                          |                  | $\Omega$       |              |                  |
| X332 Student Equity Team               |  | Cancel<br>Save                          |                                                                                             |           |           |           |           |                                                                   |                          |                  |                | $\Omega$     |                  |
| X336 Select Choir                      |  |                                         |                                                                                             |           |           |           |           |                                                                   |                          |                  |                |              | $\Omega$         |
| <b>Administration</b>                  |  |                                         |                                                                                             |           |           |           |           |                                                                   |                          | $\Omega$         | $\overline{0}$ | $\Omega$     | $\Omega$         |
| 0063 Homebound                         |  |                                         | Group One SE                                                                                |           | $\bullet$ | $\bullet$ | $\bullet$ | 0                                                                 |                          | $\circ$          | $\mathbf 0$    | $\circ$      | $\circ$          |
|                                        |  |                                         |                                                                                             |           |           |           |           |                                                                   |                          |                  |                |              |                  |

Course Planner Tools - Replace/Append/Remove Constraints

Course to Teacher constraints, Course to Room constraints and Teacher to Room Constraints are selected by default. If only a specific option should be modified, remove the checkbox from the unnecessary items.

The dropdown list selection determines what should happen to the constraints:

- Replace updates the existing constraint.
- Append changes the existing constraint.
- Remove completely removes the existing constraint.

#### **Use the Replace/Append/Remove Constraints Tool**

- 1. Select the desired constraints to remove.
- 2. Select the Action to perform from the dropdown list.

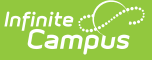

- 3. Select the **Courses** for which to remove the constraints.
- 4. Click the **Save** icon. Constraints for the selected courses are removed.

## **Add Course Planner Information**

The Course Planner displays all constraints, rules, teacher assignments and placement restrictions in one place. Any rules, rooms or teachers already assigned to the courses display here.

Before adding this information, a course must be selected in the Course Planner. Do this by placing the cursor in any cell of the applicable course.

Save any changes made by clicking the **Save** icon at the top of the Course Planner. When changes have been made, this icon displays in red text.

If any Rules, Teachers, Rooms or Placement Restrictions need to be removed, select the item for removal and click the **X** next to the item. A warning message displays, asking the user if this is the desired behavior. Click the **Delete** button to continue with the removal.

## **Rules**

See the [Course](https://kb.infinitecampus.com/help/course-rules) Rules article for descriptions of each rule.

- 1. Place the cursor in one of the course fields to display course editors at the bottom of the page.
- 2. Click the **Add New** button at the bottom of the Rules editor. A blank row displays.
- 3. Click in the **Course** field. This acts as a dropdown list.
- 4. Select the course for the rule.
- 5. Click in the **Type** field. This acts as a dropdown list.
- 6. Select the desired **Rule** to apply to the course selected above and to place a restriction on the selected course in the dropdown list.

If a scheduling rule needs to be removed from a course, it removes it from both the selected course and the course to which the rule applies.

Using a combination of rules or multiple rules limits the placement of sections on the Whiteboard and limit the fulfillment of student requests. Only add rules when absolutely necessary.

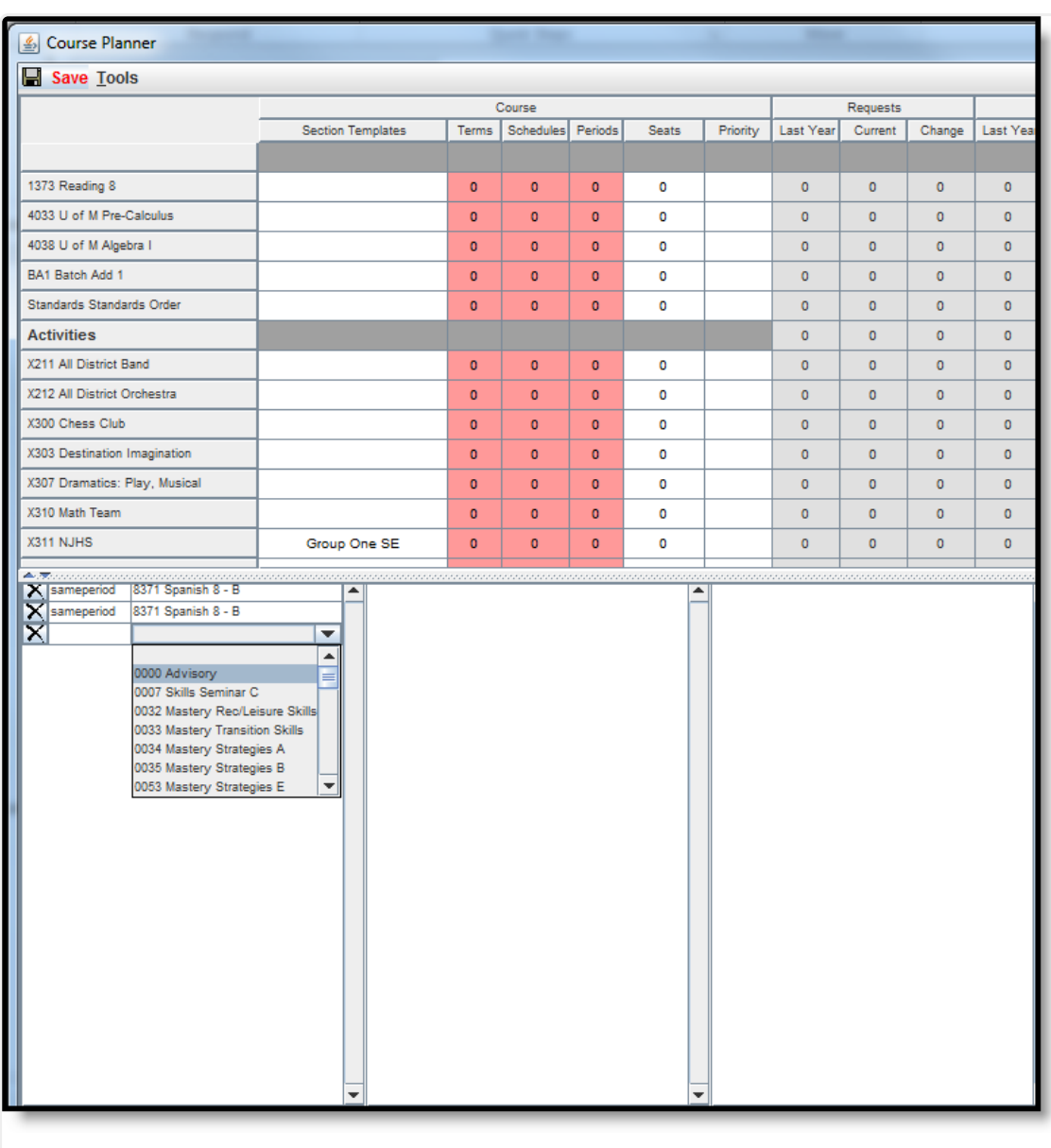

#### Course Planner - Add Scheduling Rules

### **Teachers**

Infinite<br>Campus

Assigned teachers display on the [Section](https://kb.infinitecampus.com/help/sections) tab and are added to sections outside of the Wizard on the Staff [History](https://kb.infinitecampus.com/help/staff-history) tab.

- 1. Click the **Add New** button at the bottom of the Teachers editor. A blank row displays.
- 2. Click in the **Name** field. This acts as a dropdown list.
- 3. Select the teacher to assign to this course.
- 4. Modify the Minimum and Maximum sections that can be taught by that teacher.

Course Planner  $\overline{\phantom{a}}$ 

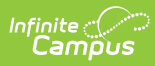

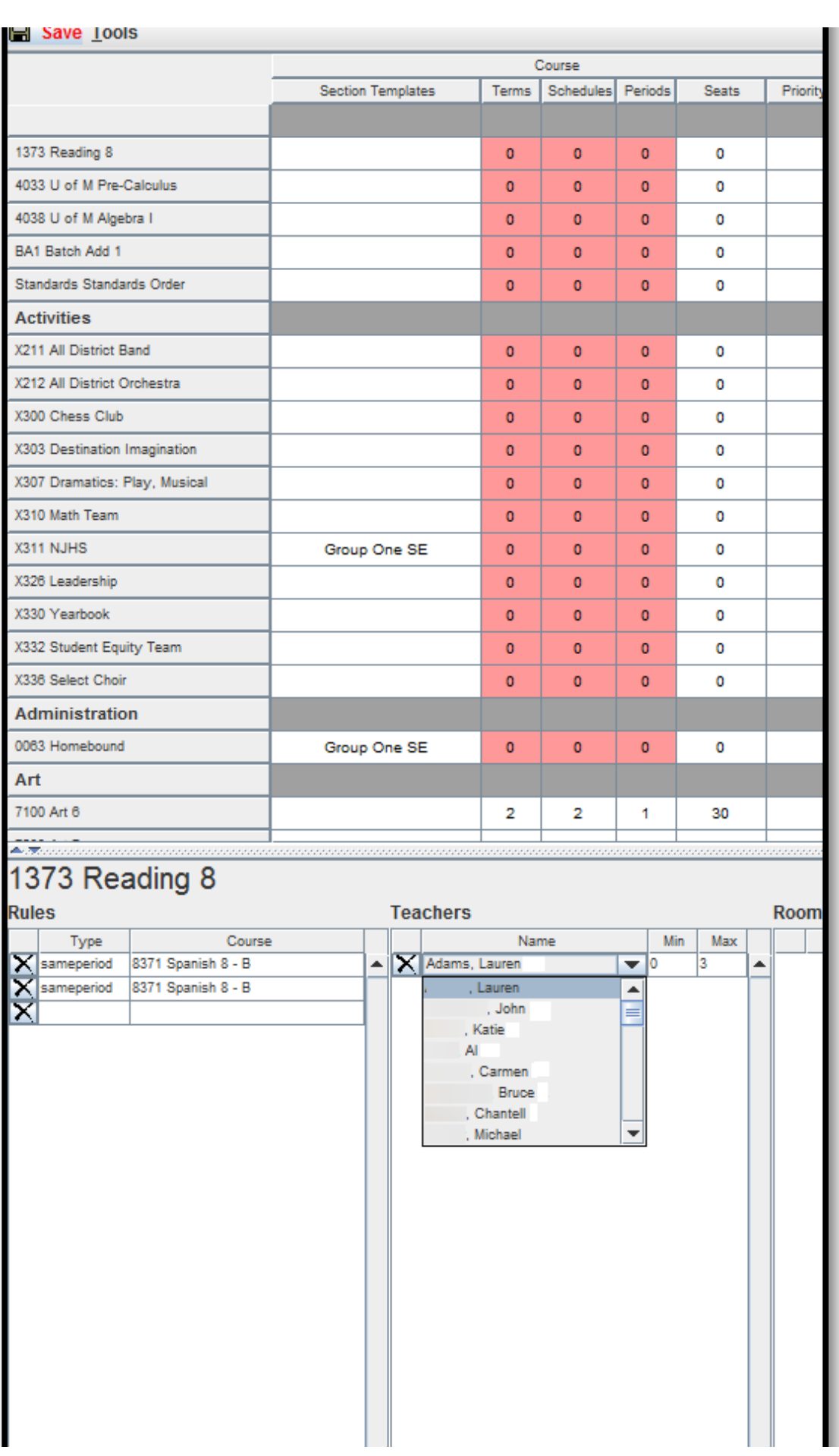

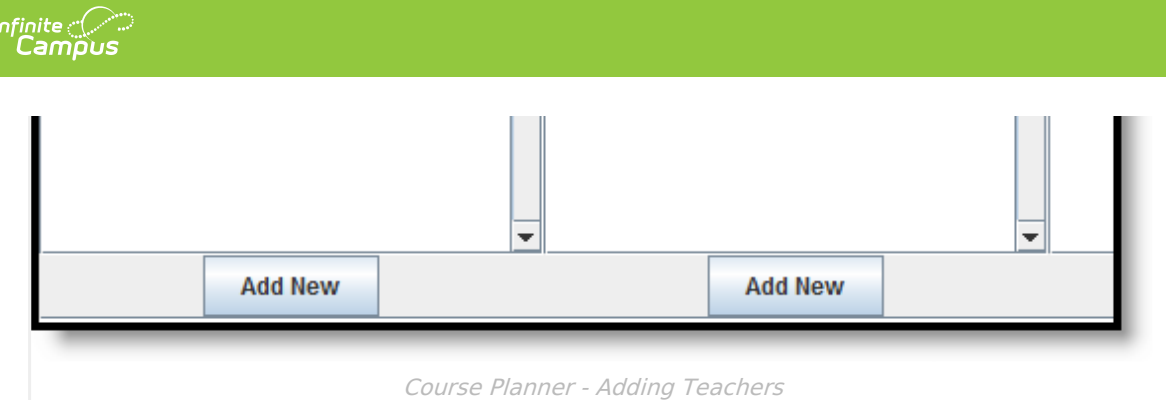

#### **Rooms**

Rooms are assigned on the [Sections](https://kb.infinitecampus.com/help/sections) tab. Rooms assigned a [Room](https://kb.infinitecampus.com/help/rooms) Type are listed first.

- 1. Click the **Add New** button at the bottom of the Rooms editor. A blank row displays.
- 2. Click in the **Room** field. This acts as a dropdown list.
- 3. Select the room to assign to this course.

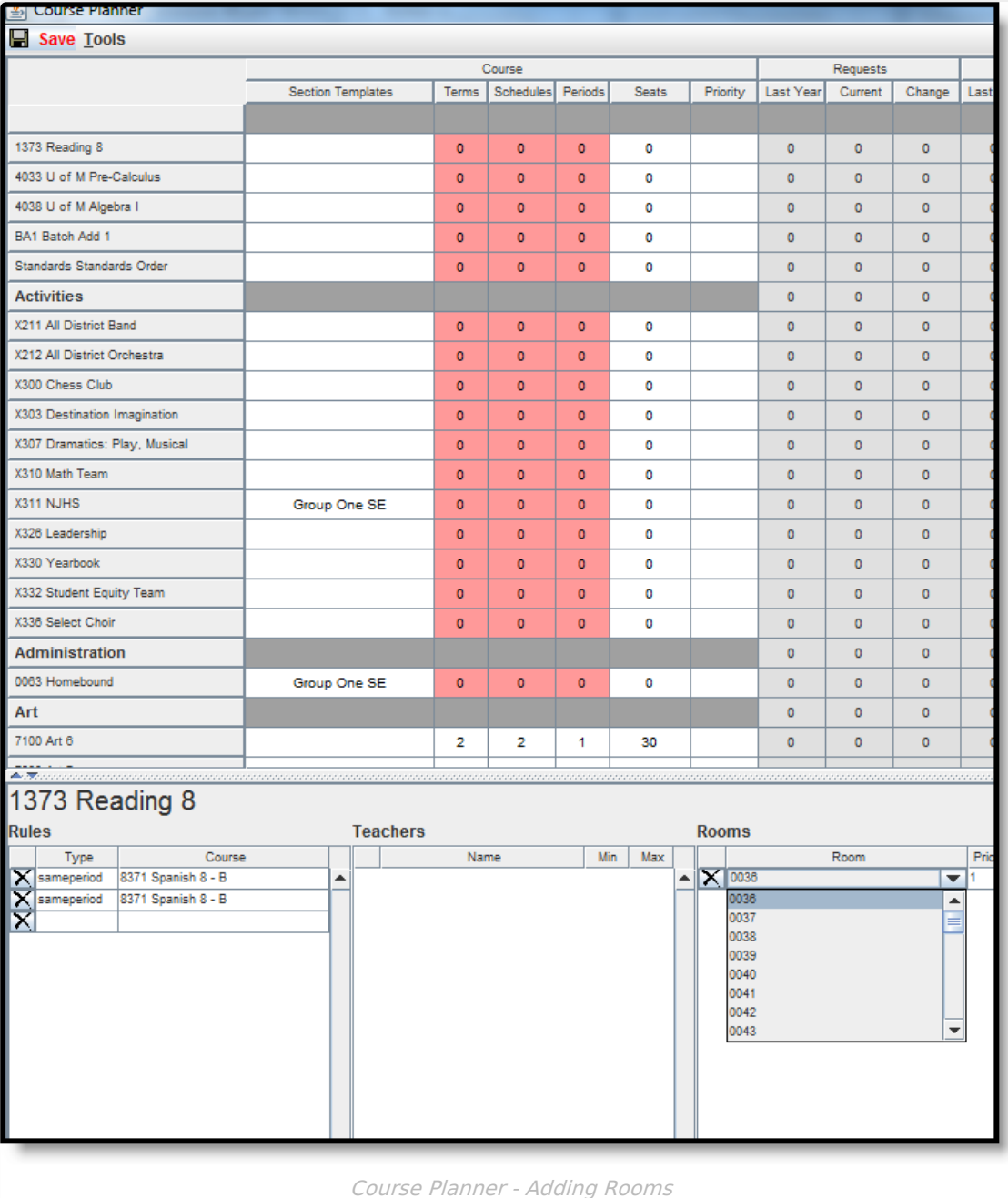

When selecting a room for a placed Section, the logic in the build process of the Schedule Wizard follows this order:

- 1. Selects the Room from Staff Planner, if Rooms are designated in both Course Planner and Staff Planner and the Room for the Section to Build appears in both Planners.
- 2. Selects the Room from Course Planner, if Rooms are designated in both Course Planner and Staff Planner and the Room for the Section to Build appears only in the Course Planner.
- 3. Selects the Room from Course Planner, if Rooms are designated in only the Course Planner.
- 4. Selects the Room from Staff Planner, if Rooms are designated in only the Staff Planner.
- 5. If Rooms are not designated in either Planner, a room is not automatically assigned for the section.

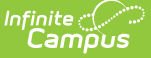

#### **Placement Restrictions**

Place a checkmark in the appropriate period and term combination. These checkboxes indicate where the sections of the course **will not be placed** on the Wizard when course information is loaded. This restriction is different than the Placement Restrictions assigned to staff when using the Staff [Planner](https://kb.infinitecampus.com/help/staff-planner-schedule-wizard). Course Placement Restrictions determine when a course **will not meet**. For example, if band has to meet in Period 7 for the entire school year, checkmarks should be placed in all periods and terms except Period 7. Or, to eliminate the placement of courses over the lunch period, select that period for each term.

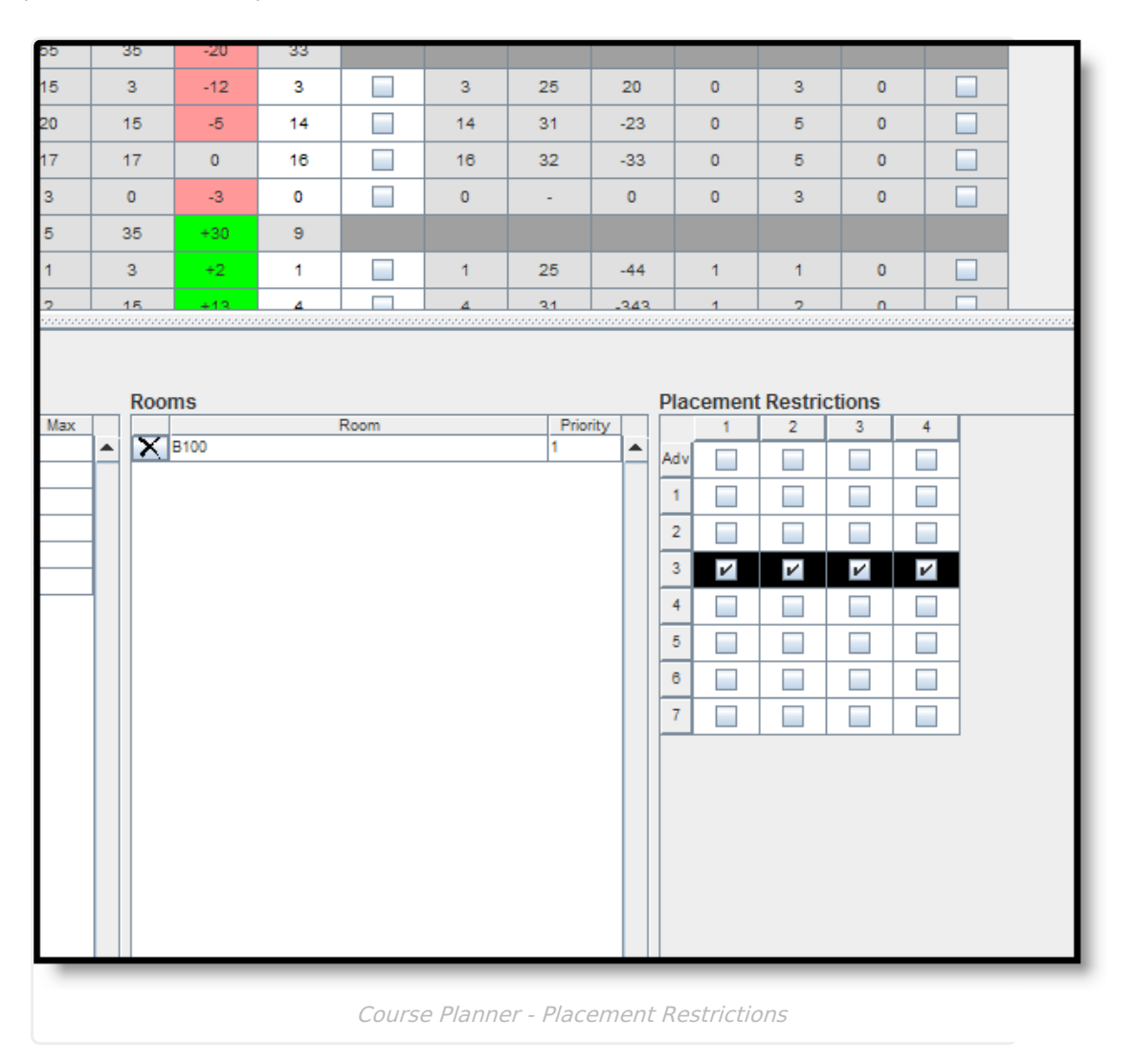

Automatic placement restrictions occur when the Before and After scheduling rule is in place and a certain percentage of the requesting students have requests for both courses. For example, German 1 has a rule of before German 2; German 2 has a rule of After German 1.

German 1 has 10 requests, but only 5 of those students also have a request for German 2; the placement constraint will not be added for German 1 because not more than 50% of those students have requests for the other course. If 6 of the 10 students who have a German 1 request also have a German 2 request, the placement constraint is added.

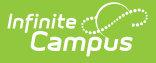

## **Course Planner Reports**

To generate the current layout of courses for the selected trial, use the **Save Course Planner Display** to save the layout to the location of your choosing, in CSV or HTML. When one of these options is selected, follow the instructions for saving a report to your computer or other shared location. Selecting the **Current View** saves the course layout as it is currently displayed.

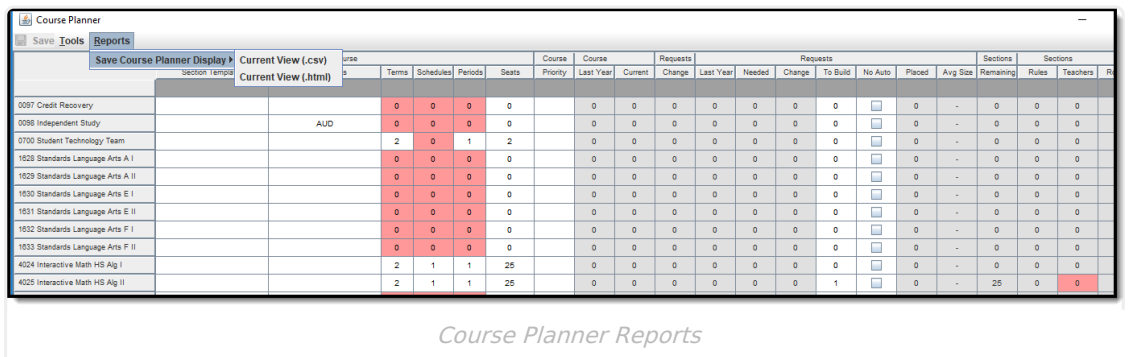

## **Next Steps**

- Review the Checklist for [Scheduling](https://kb.infinitecampus.com/help/other-scheduling-tools) and Other Scheduling Tools documentation.
- Use the Staff [Planner](https://kb.infinitecampus.com/help/staff-planner-schedule-wizard) to enter requirements for each staff based on their licensure, desired room information and courses each staff person can teach.
- Build the Schedule using the [Building](https://kb.infinitecampus.com/help/building-tools-schedule-wizard) Tools.
- Load course requests using the [Loading](https://kb.infinitecampus.com/help/loading-tools-schedule-wizard) Tools.
- Generate [Reports](https://kb.infinitecampus.com/help/reports-schedule-wizard) to review the placement of courses.
- If all scheduling items have been completed and any additional changes will be made in the Campus application, mark the [Trial](https://content.infinitecampus.com/sis/latest/documentation/trials-schedule-wizard/#Trials\(ScheduleWizard\)-MakeaTrialActive) active.